# 高知県健康パスポート事業 参加施設向け マニュアル (クーポン配布対象事業)

#### 1.HPから事業を申し込む

# 健康パスポートのHPにアクセスします。

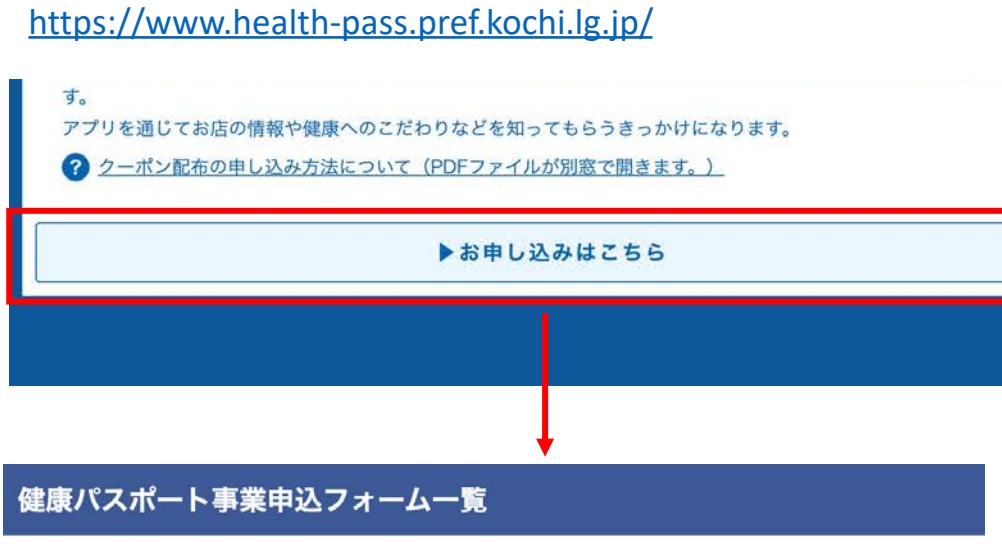

ポイント付与対象事業申込フォーム

#### 事業協力店 (特典) 申込フォーム

クーポン申込フォーム 「クーポン申込事業申込フォーム」をクリック

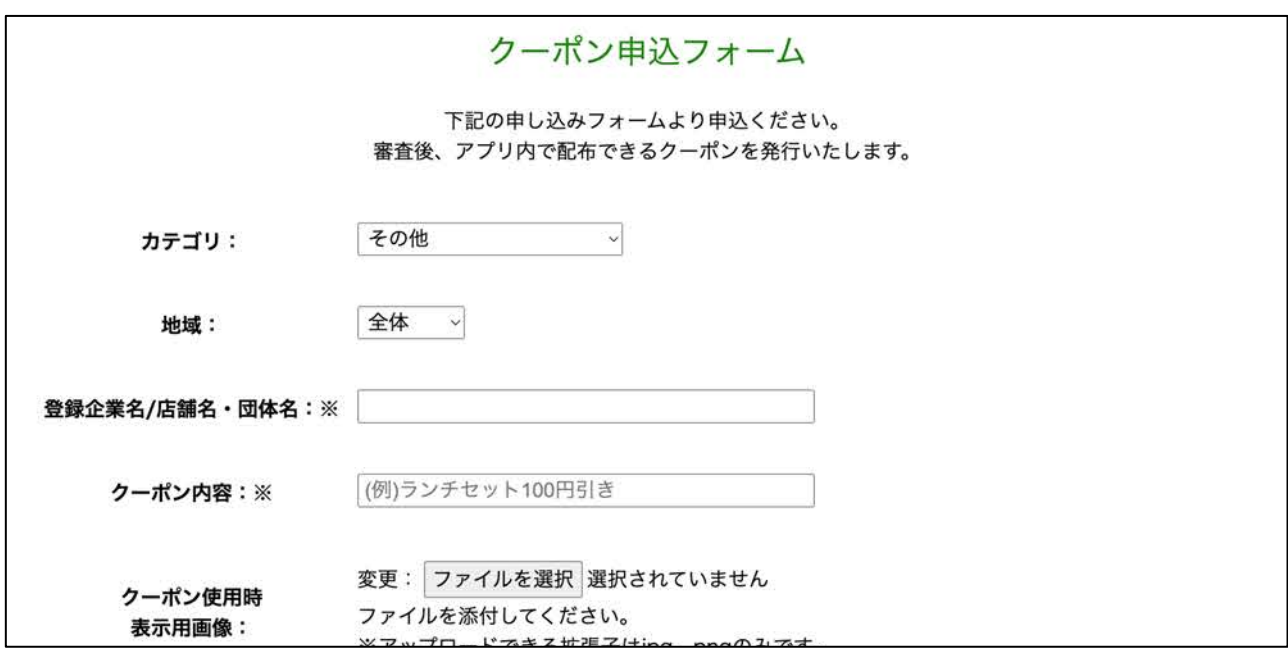

申込みフォームが表示されます。

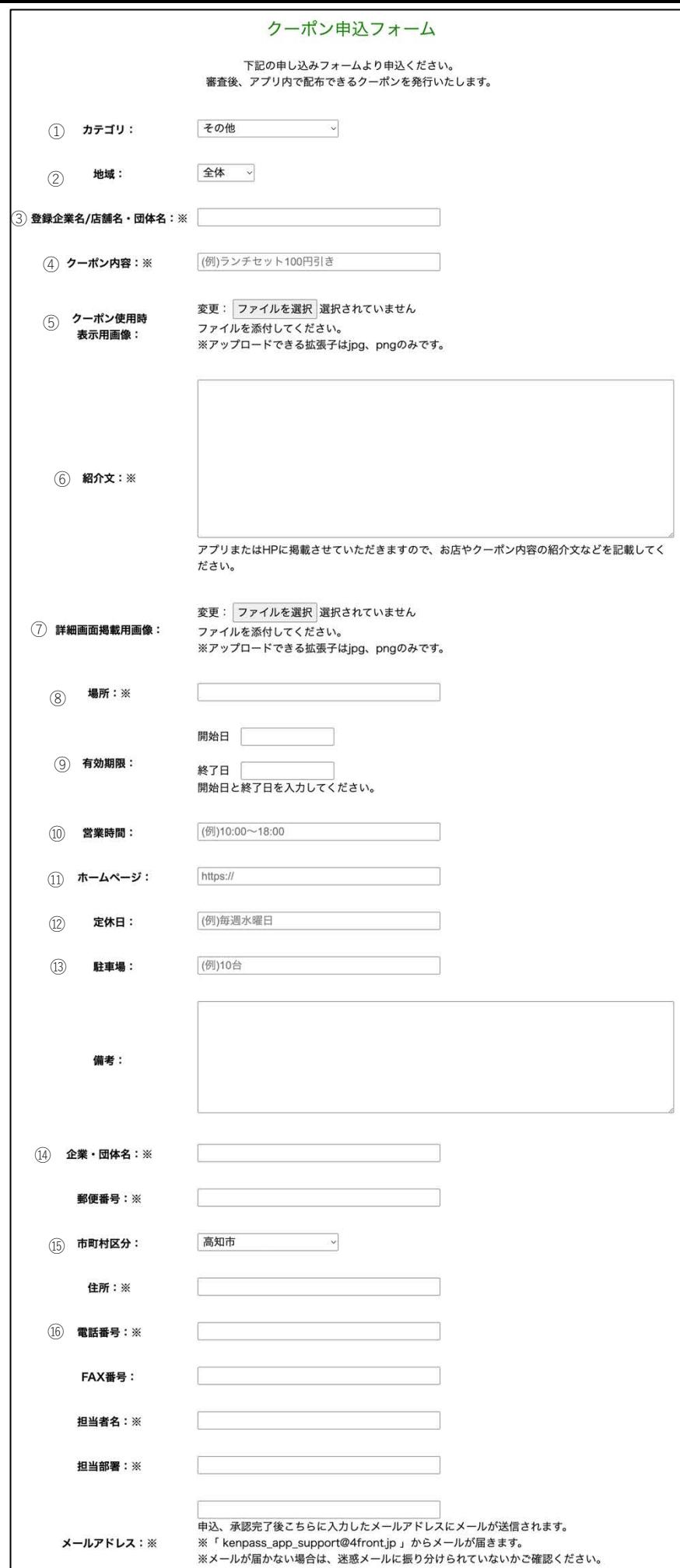

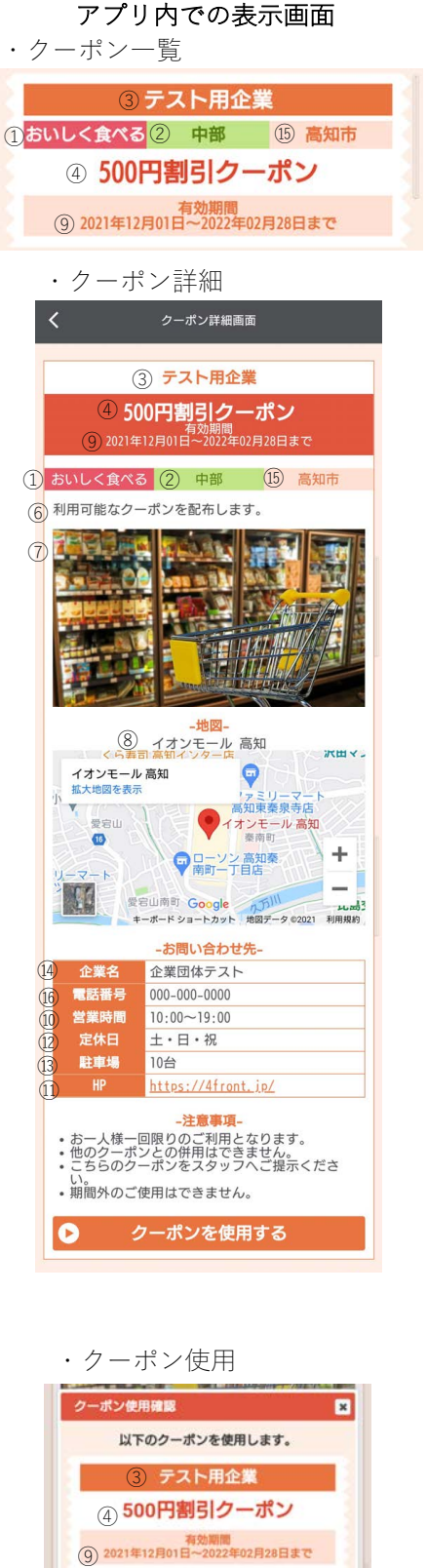

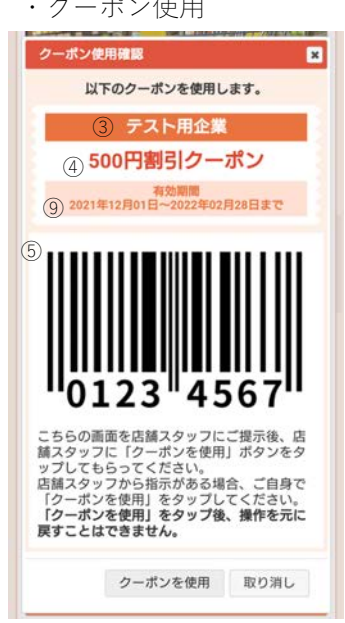

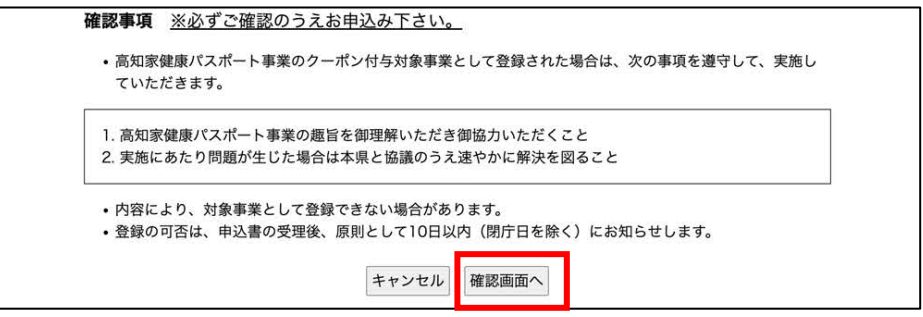

必須項⽬を⼊⼒後、「**確認画⾯へ**」をクリック 申込み内容を確認し、「**送信する**」をクリックで申込みが完了します。

健康パスポートクーポン申込が完了しました。 健康パスポートアプリ事務局 <kenpass\_app\_support@4front.jp> To 自分 • 健康パスポートアプリクーポンにお申込み頂きありがとうございます。 別途メールで申込み詳細、編集用URLを送付致します。 \*このメールは自動返信ですので、 返信しないようお願い申し上げます。

申込完了後は記載のメールアドレスに申込確認・編集⽤メールが送信されます。 メールに記載されている編集⽤URLは承認前までご利⽤頂けます。

### 2.アプリ内画面での表示について

承認完了後は健康パスポートアプリ >ポイント >「クーポンを利用する」をタッ プしてクーポン一覧画面に表示されます。

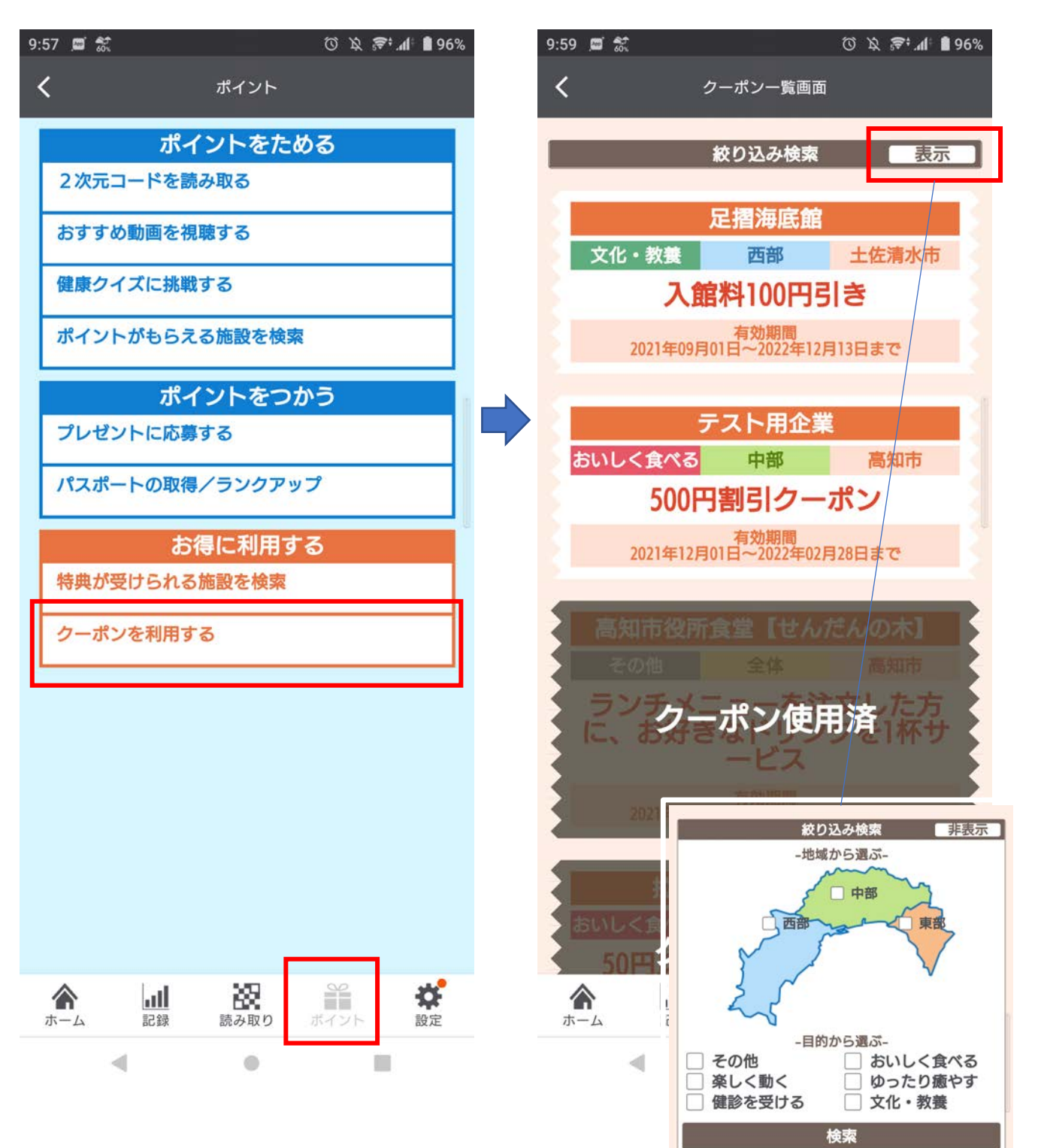

「表示」をタップで 地域、カテゴリから検索可能 利用したいクーポンをタップ後、クーポンの詳細画面へ移動します。 「クーポンを使用」をタップすると「クーポン使用済」へ変更になり、 再度利⽤はできません。

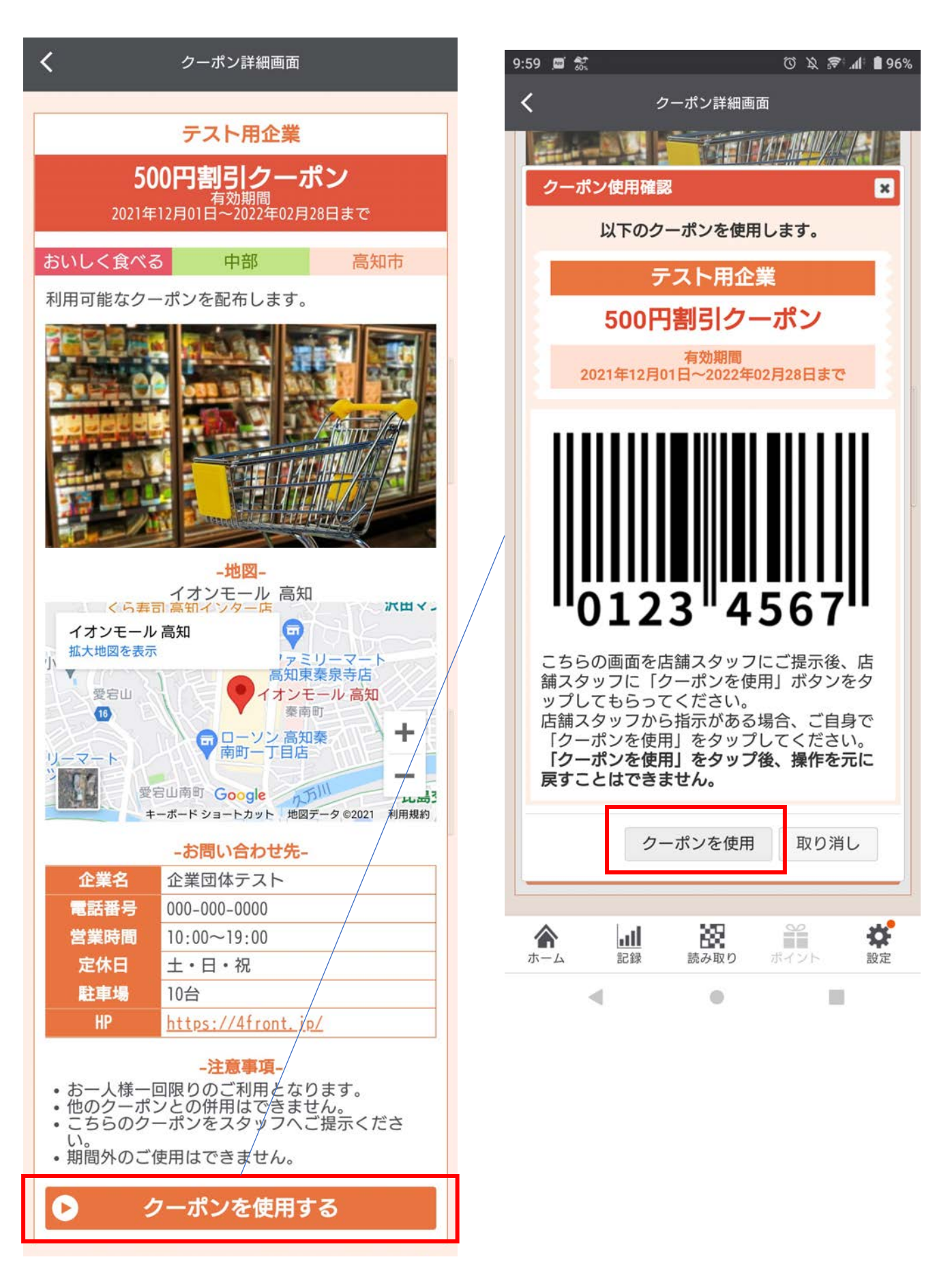